# **Table of Contents**

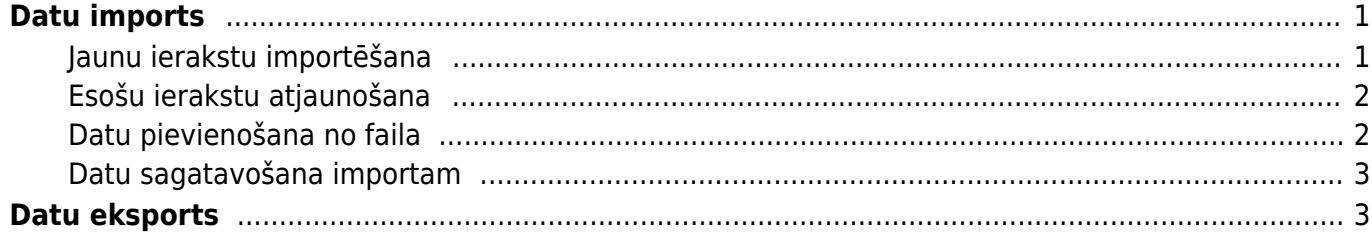

# <span id="page-2-0"></span>**Datu imports**

# <span id="page-2-1"></span>**Jaunu ierakstu importēšana**

[Lai directo datubāzē importētu jaunus ierakstus, nepieciešams izveidot Excel tabulu ar vēlamajiem](https://wiki.directo.ee/_detail/lv/1.png?id=lv%3Ayld_mass_import) [datiem.](https://wiki.directo.ee/_detail/lv/1.png?id=lv%3Ayld_mass_import)

B

nosaukums

2100 zimulis

2102 lineals

2104 penalis

2106 klade

2109 ota

2107 burtnica

2108 dienasgramata

2105 asinamais

2101 pildspalva

2103 dzesgumija

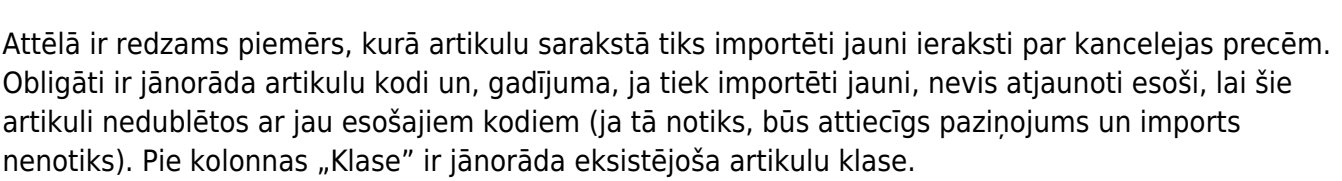

Kad tas ir izdarīts, dodamies uz Directo un klikšķinam uz "Uzturēšana."

A

1 kods

 $\overline{2}$ 

3

4

5

6

 $\overline{7}$ 

8

9

10

11

 $12$ 

#### $\pmb{\times}$

Augšējā daļā izvēlāmies lapu "imports/eksports" un klikšķinām uz "vairumievietne"

#### $\pmb{\times}$

Tālāk atvērsies logs, kurā būs nepieciešams norādīt, kādus datus importēsim. Klikšķinot uz izvēlni "tabula" parādīsies pieejamās opcijas. Manā gadījumā tiks izvēlēta tabula "Artikuli". Pēc tam spiežam uz "izvēlēties laukus, ko importēt"

## $\pmb{\times}$

Atzīmējam nepieciešamos datu laukus. Datu laukiem ir jābūt atzīmētiem tiesi tādā pašā secībā, kādā tie ir sakārtoti importējamaja failā. Kad tas ir izdarīts, spiežam "Saglabāt"

#### $\pmb{\times}$

#### **Piemērs:**

Tālāk excel failā iezīmējam un nokopējam nepieciešamos datus. Datu nosaukumi netiek iezīmēti.

C

cena

D klase

1 kanc

1 kanc

1 kanc

1 kanc

2 kanc

1 kanc

2 kanc

2 kanc

2 kanc

1 kanc

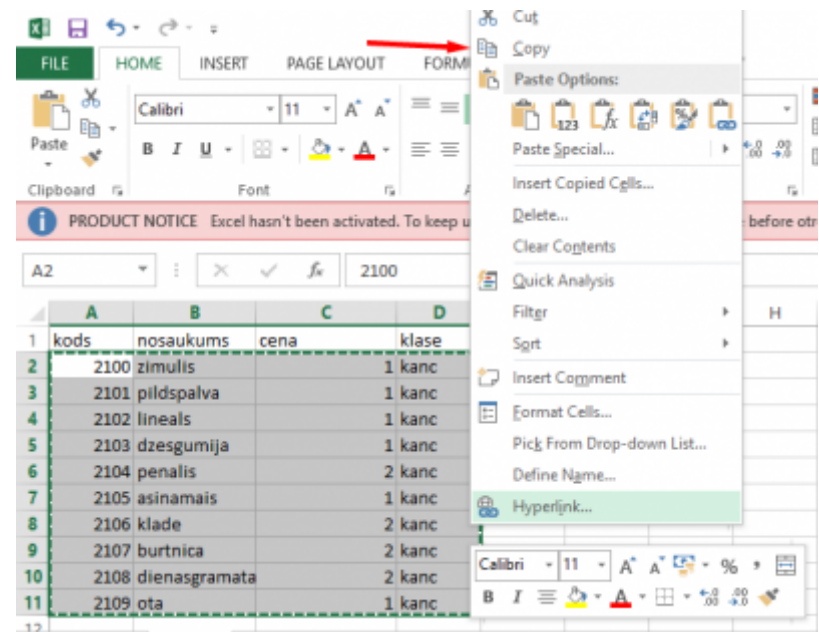

Nokopētos datus ievietojam Directo logā (ctrl+V), norādām, ka šajā piemērā mēs importējam "tikai jaunos" datus un spiežam "importēt"

### $\pmb{\times}$

 $\pmb{\times}$ 

Ja dati ir veiksmīgi importēti, tad parādīsies logs, kurā tiks noradīts pievienoto artikulu skaits:

## <span id="page-3-0"></span>**Esošu ierakstu atjaunošana**

Esošu ierakstu atjaunošanai dati ir jāsagatavo un jāievieto Directo pēc tāda paša principā, kā apraksīts pie jaunu ierakstu veidošanas, bet pēdējā solī, pirms spiest "Importēt", jaizvēlas variants "Tikai vecos".

Ja vienlaicīgi gan jāizveido jauni, gan jāatjauno esošie ieraksti, var izmantot variantu "Atjaunot vecos un importēt jaunos".

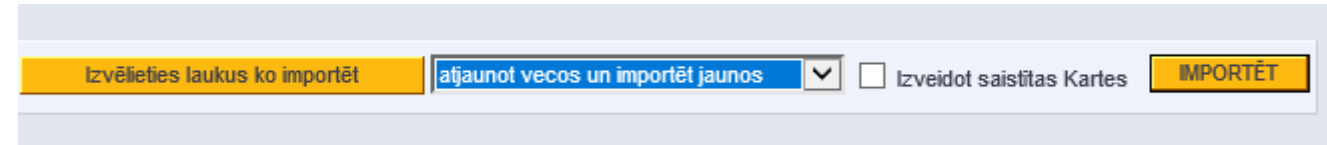

## <span id="page-3-1"></span>**Datu pievienošana no faila**

Lielāku datu apjomu importēšanai ir ieteicams izmantot iespēju nevis ievietot kopētos datus pārlūkprogrammas logā, bet ielasīt datus no faila. Lai sagatavotu importa failu, ir jānokopē dati no Excel, tad jāatver teksta redaktors (Notepad), jāievieto tajā dati un jāsaglabā fails UTF-8 teksta formātā:

2024/05/05 19:58 3/4 Datu imports Faila nosaukums: artikuli\_no\_faila.txt Saglabāt kā tipu: Teksta dokumenti (\*.txt) Kodējums: UTF-8 Saglabāt Atcelt ← Paslēpt mapes  $\checkmark$ 

Tad datu importa logā ar pogu "Pārlūkot" jānorāda saglabātais fails un jāspiež "Importēt":

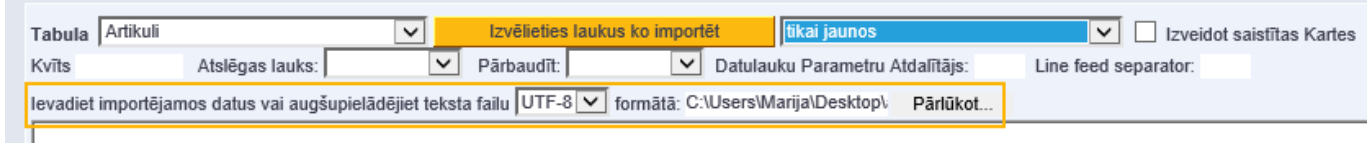

# <span id="page-4-0"></span>**Datu sagatavošana importam**

Sagatavojot datus Excel, garāka teksta laukiem ieteicams izmantot Excel funkcijas TRIM un CLEAN, kas attīra tekstu no liekām atstarpēm un neredzamajiem simboliem (kas var ietvert sevī pārejas jaunā rindā simbolus, kamdēļ importēšana var būt neveiksmīga). Ja pie datu importēšanas parādās paziņojums par kolonnu skaita neatbilstību, lai gan norādītās kolonnas izskatās, ka sakrīt, tad visdrīzāk teksta laukos ir šie neredzamie simboli.

Otra lieta, kas jāņem vērā - klientu un piegādātāju adreses laukos nedrīkst būt teksts pēdiņās.

# <span id="page-4-1"></span>**Datu eksports**

Datu eksporta poga, ja tāds lietotājam ir pieejams, atrodas atskaites "Uzturēšana" lapā Imports/Eksports:

#### $\pmb{\times}$

Klikšķinot uz eksporta pogas, atvērsies logs, kurā būs jāizvēlas tabula, no kuras eksportēt datus, jāizvēlas lauki, ko eksportēt, kā arī šiem laukiem būs iespējams norādīt datu filtrus, ko pielietot.

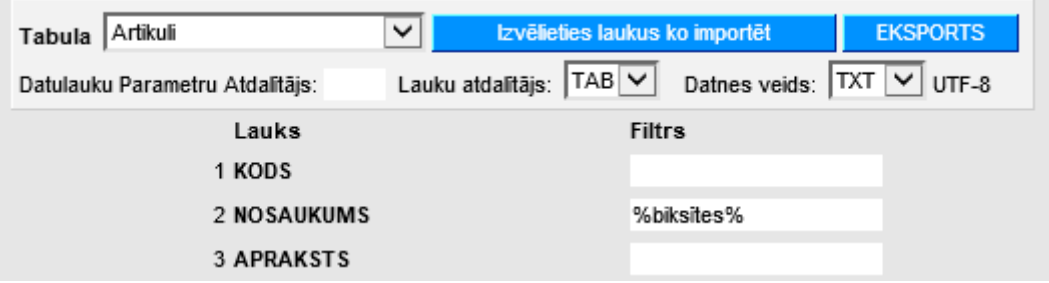

From: <https://wiki.directo.ee/> - **Directo Help**

Permanent link: **[https://wiki.directo.ee/lv/yld\\_mass\\_import?rev=1582543954](https://wiki.directo.ee/lv/yld_mass_import?rev=1582543954)**

Last update: **2020/02/24 13:32**